C64 XUM1541

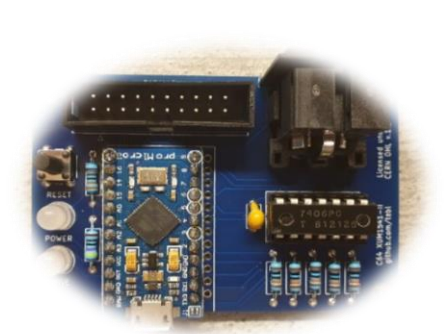

Aus dem englischen von <https://github.com/tebl/C64-XUM1541>  $\mathscr Q$ 

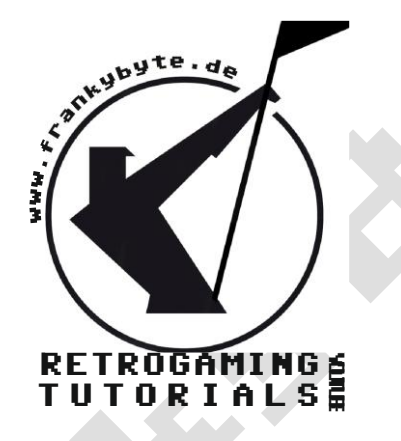

Aktuelle Version immer unter

www.FRANKYBYTE.de

## *Was ist der XUM1541?*

Bei dem XUM1541 handelt es sich um einen Adapter der zwischen das Floppy-Laufwerk des C64 und einen modernen PC gesteckt wird.

Wer ZoomFloppy kennt, weiß genau, was er sich vorstellen muss. Mittels einer Software (z. B. OpenCBM), welche gleich den richtigen Treiber für Betriebssysteme der Neuzeit mitbringt, können dann entweder komplette Kopien (sog. Disk-Images) der Floppy-Disketten erstellt oder einzelne Spiele als PRG-Dateien exportiert werden. Umgekehrt können auch Spiele vom PC auf Diskette kopiert werden.

### **Bauteilliste**

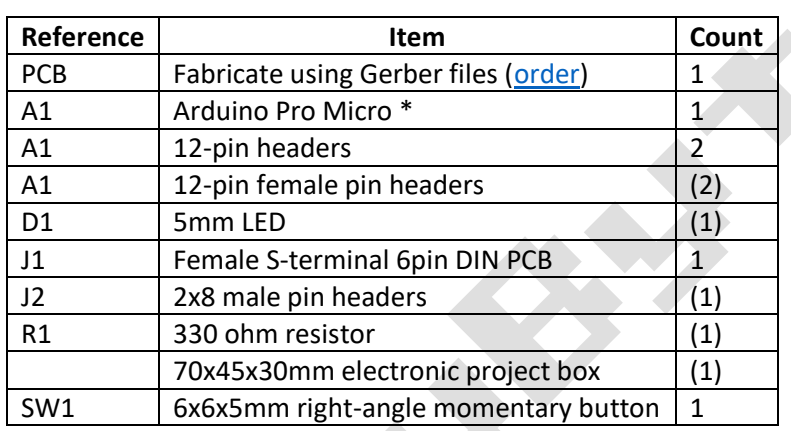

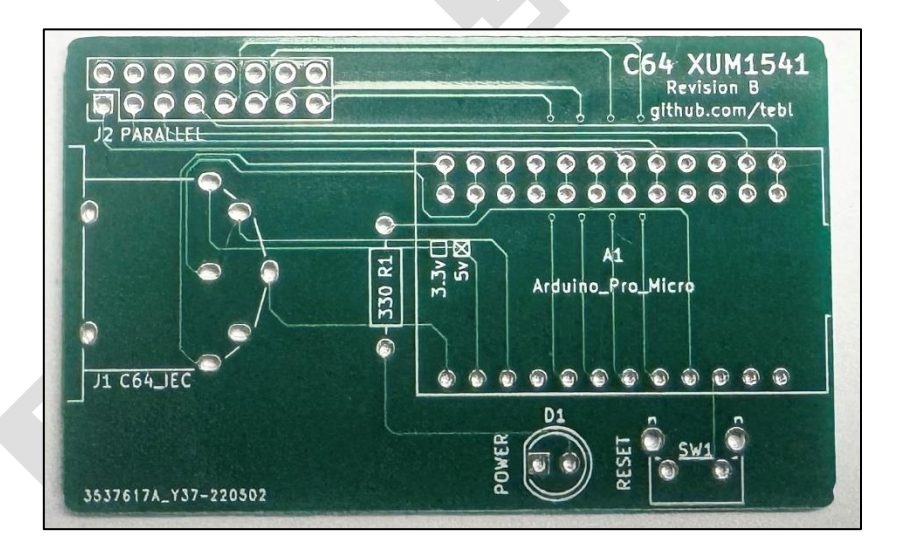

# Zusammenlöten

Der Aufbau dieses Geräts sollte einfach sein, zumal es nur eine Handvoll Komponenten gibt, mit denen man umgehen muss. Keine der Komponenten überschneiden sich in irgendeiner Weise, so dass, während es sicherlich eine einfachere Route -, dass man in der Regel von ersten Installation der kleinsten Komponenten gehen würde und arbeiten Sie Ihren Weg von dort aus.

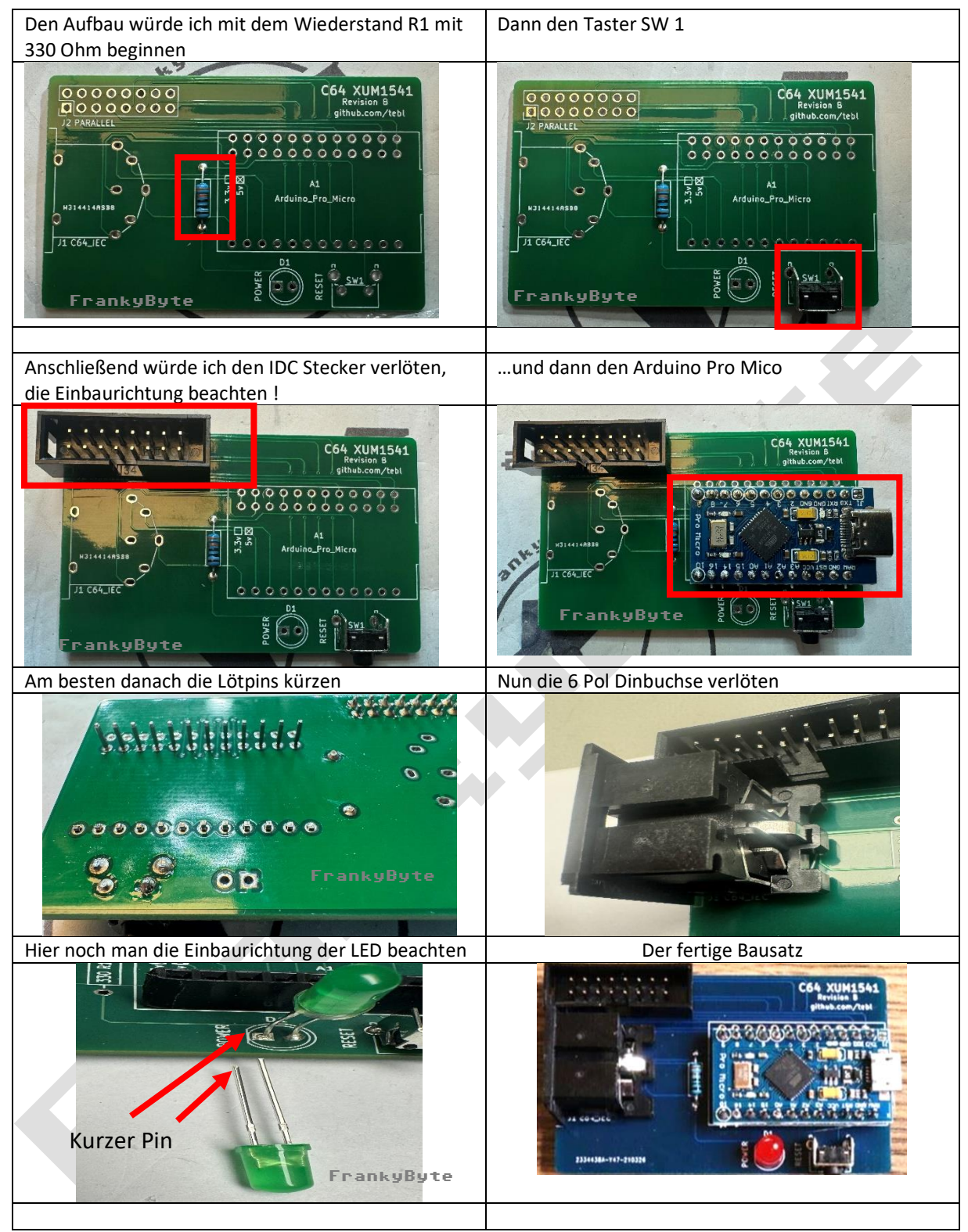

Der Arduino Pro Micro ist fertig mit der aktuellsten Firmware geflasht.

https://github.com/tebl/C64-XUM1541

# **WICHTIG !**

**Niemals das XUM1541 bei eigeschalteten Commodore Geräten ein / ausstecken !**

**Das Floppylaufwerk erst einschalten wenn alles angeschlossen ist** !

## **1541 Parallel Anschluss**

Bei Verwendung des parallelen Anschlusses an einem Laufwerk ist die Datenübertragung etwa 300- 350 % schneller als bei ausschließlicher Verwendung des seriellen Kabels.

Sie können es mit C64, XUM1541 oder XAP1541 verwenden, auf denen die Paralleloption installiert ist.

Auch funktioniert damit das NIBTOOL , ohne parallelen Anschlusses können unter umständen Probleme mit eventuellen Kopierschutz auftreten …

Zur Verwendung benötigen Sie a Standard 1541 Laufwerk, es passt nicht auf einen 1541-II und in 1541-C müssen Sie z.B ROM ändern

*Ich möchte dazu hier nicht weiter darauf eingehen* 

#### **Wichtig ist die richtige Pinbelegung am Pfostenstecker**

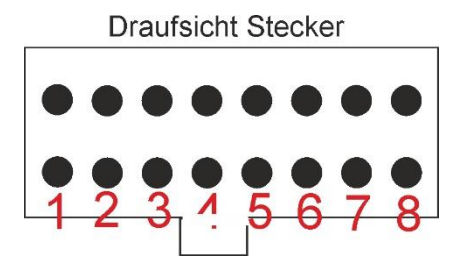

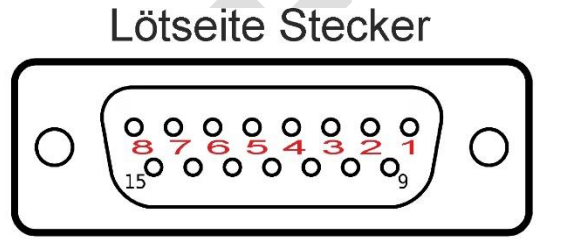

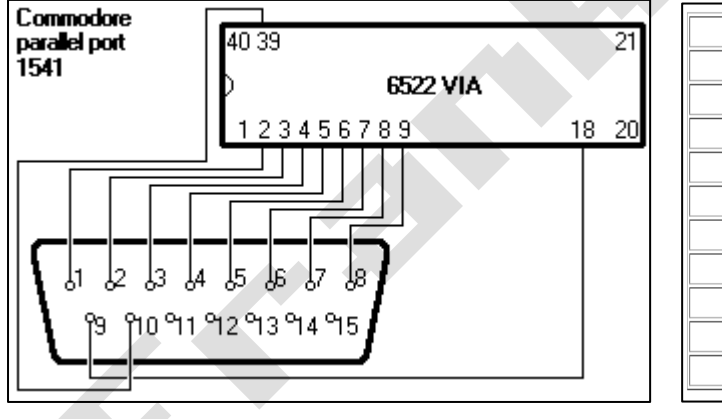

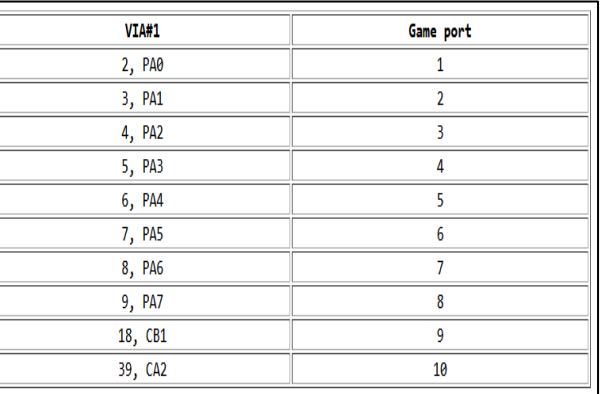

**Pin 9 und Pin 10 werden für das Xum1541 NICHT benötigt !**

#### **Aufbau Beispiel :**

Bei einem 10 Poligen mit dem Wannenstecker gekrimpten Flachbandkabel sieht es so aus : Jedes 2 Kabel ist nicht belegt

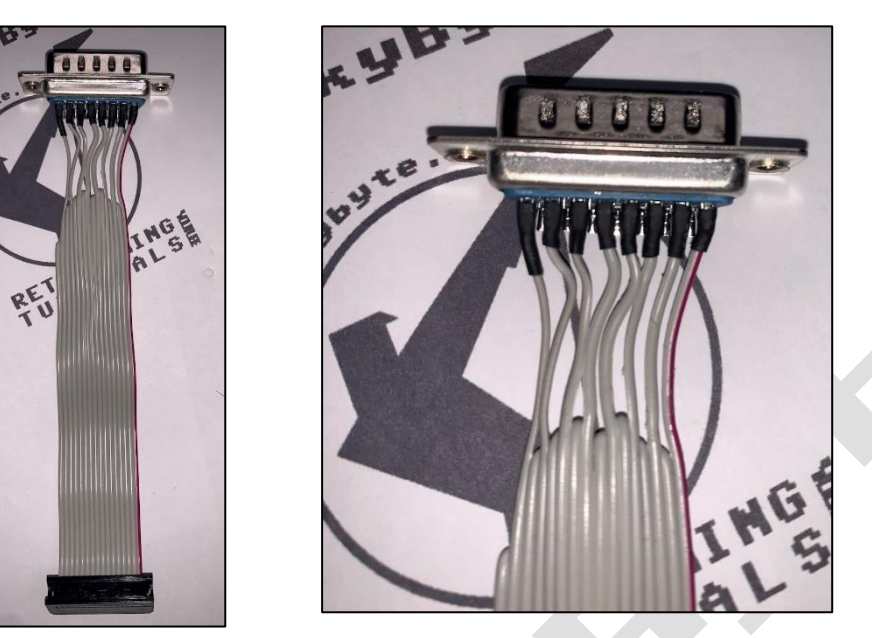

Ich habe bei meiner 1541 II den 6522 nicht herausgelötet und gesockelt, sondern das Kabel von unten angelötet.

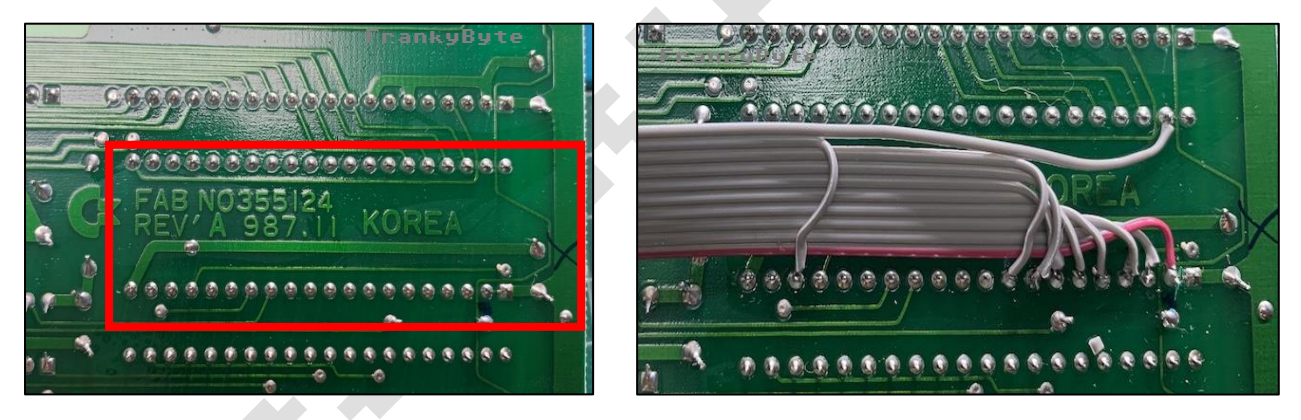

**Hier muss die Leiterbahn zwischen Pin 1 und 2 getrennt werden**

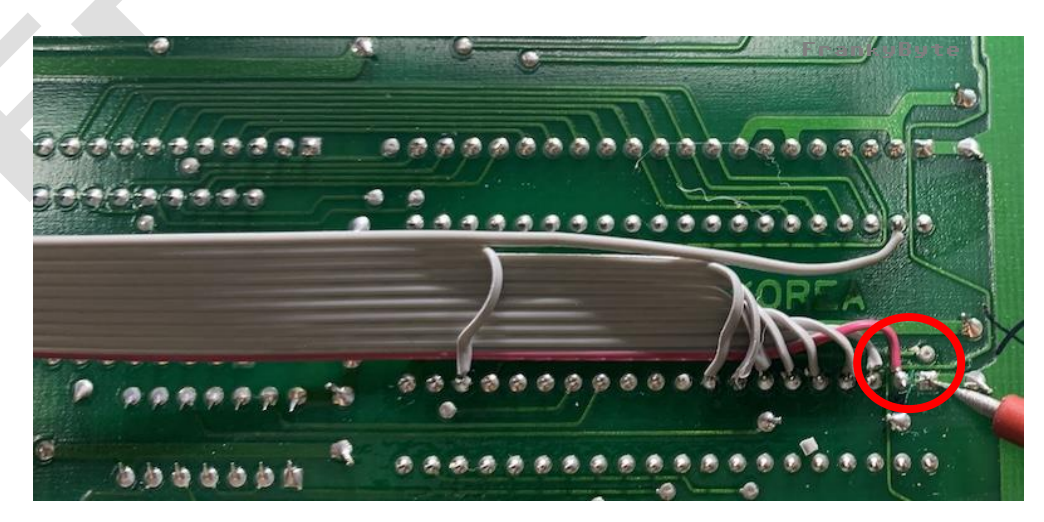

### **Treiber installieren**

Das XUM1541 kann mit verschiedenen Programmen betrieben werden, die jeweils frei im Internet zum Download verfügbar sind. Diese Anleitung zeigt beispielhaft die Anwendung auf einem PC mit Windows 10 und dem [OpenCBM-Paket.](https://github.com/OpenCBM/OpenCBM) Als grafische Oberfläche dient [CBMXfer.](http://www.6502.org/users/sjgray/software/cbmxfer/cbmxfer.html)

Vor der Installation sind die Programmpakete aus dem Internet auf den PC herunterzuladen und zu entpacken.

OpenCBM stellt u. A. die Treiber für das XUM1541 bereit, damit Windows überhaupt mit dem XUM1541 kommunizieren kann.

Bevor die Treiber installiert sind, zeigt der Windows-Gerätemanager das XUM1541 als unbekanntes Gerät an.

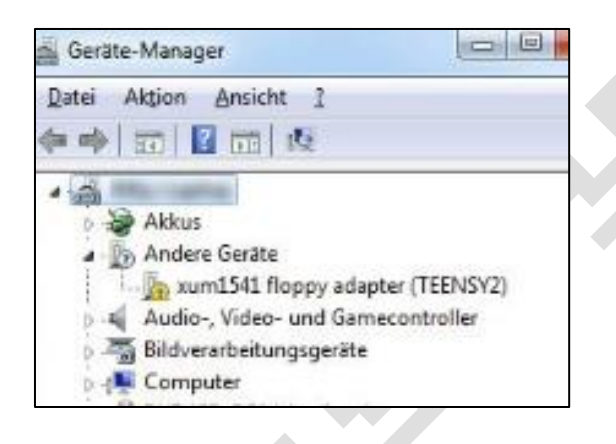

**Hinweis: Da die Treiber nicht zertifiziert sind, erscheint in manchen Fällen eine Abfrage von Windows, ob sie dennoch installiert werden sollen**

Windows 10 verweigert die Installation unsignierter Treiber. Dies kann im Windows-Optionsmodus deaktiviert werden.

Zunächst ist Windows neu zu starte. Drücken Sie die Windows-Taste + R, und geben Sie in das Textfeld ein:

## **shutdown.exe /r /o /f /t 00**

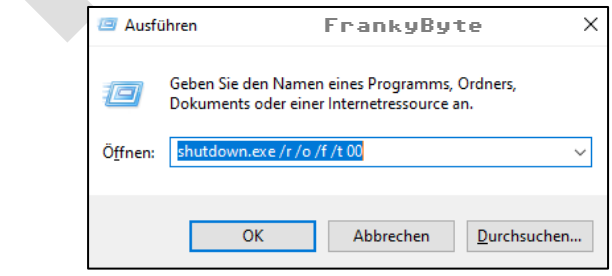

Mit Klick auf "OK" beginnt der SOFORTIGE Neustart.. Im Optionsmenü ist nacheinander auszuwählen:

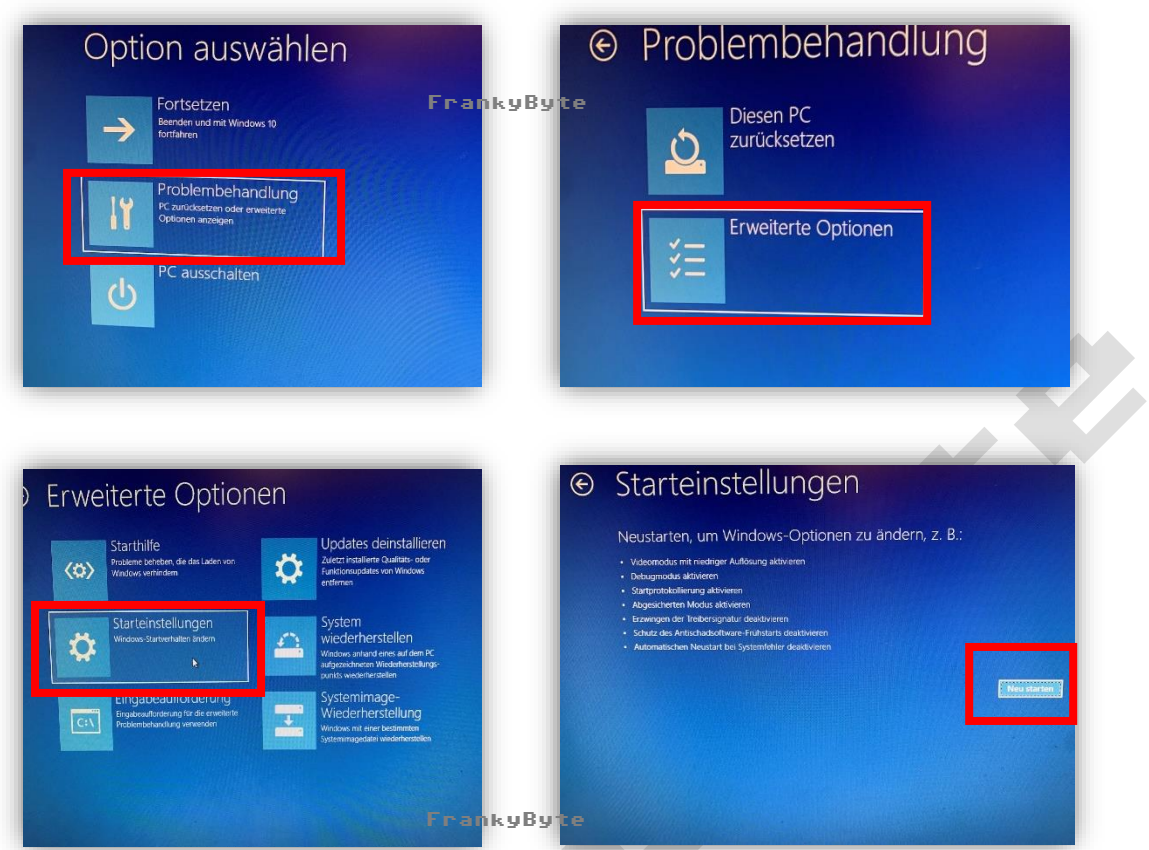

PROBLEMBEHANDLUNG -> ERWEITERTE OPTION -> STAREINSTELLUNGEN -> NEU STARTEN

Hinweis: Diese Deaktivierung ist nur für den folgenden Windowsstart gültig, nach einem weiteren Neustart ist also wieder die volle Sicherheit hergestellt

Mit Rechtsklick darauf und Auswahl von "Treiber aktualisieren" öffnet sich der Auswahldialog mit der Frage, von wo die Treiber genommen werden sollen. Auszuwählen ist

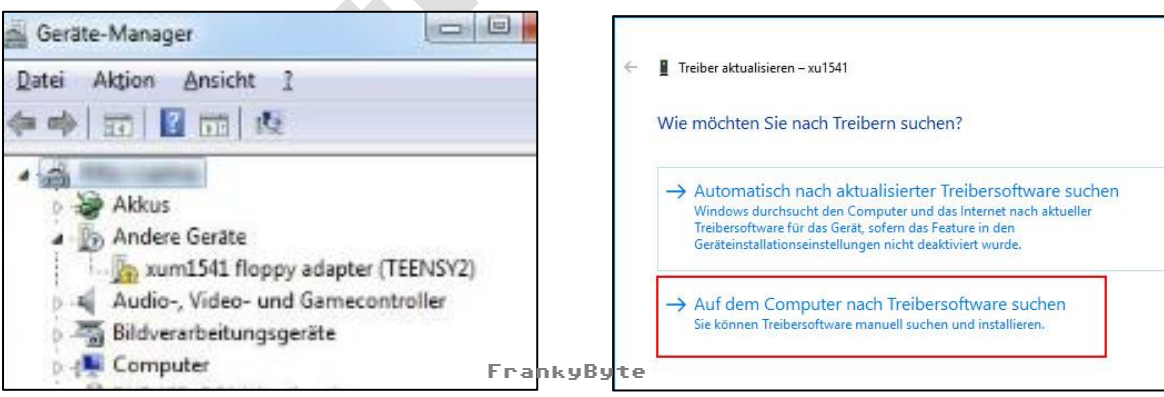

Hier der OpenCBM-Ordner des zuvor entpackten Programmpakets.

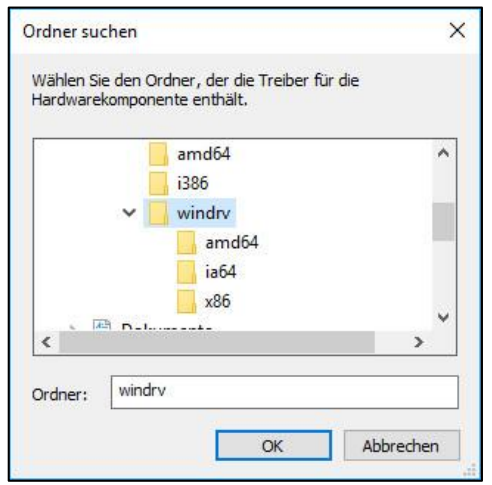

Jetzt sollte die Installation der XUM1541-Treiber möglich sein (ggf.erscheint ein Hinweis, dass der Treiber unsigniert ist, dann "Trotzdem installieren" wählen).

Nach der Installation wird das XUM1541 als erfolgreich installiert im Gerätemanager aufgeführt:

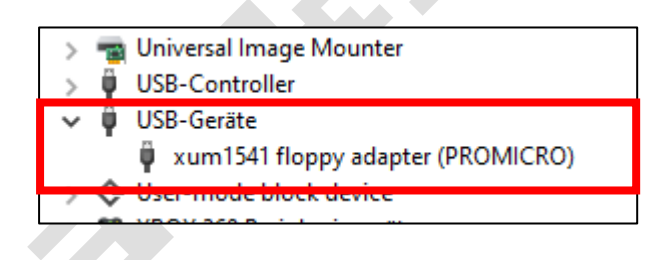

## **C64-Images erstellen mit OpenCBM & CBMXfer**

Die Software selbst ist recht selbsterklärend. Im rechten Fenster können wir das Diskettenlaufwerk ansteuern, während wir links die fertigen Disketten-Images auf der Festplatte einsehen können. So kann man also beliebig zwischen Festplatte und Floppy-Laufwerk hin- und herkopieren. Für den Test wurden rund 60 Disketten als komplette Disk-Images (.D64) auf die Festplatte kopiert. Der Großteil konnte problemlos gespeichert werden. Bei sehr wenigen Disketten mussten die einzelnen Spieletitel (PRG-Files) separat exportiert werden, um die Daten zu speichern. Im Grunde ging aber alles relativ reibungslos vonstatten.

*Mit CBMXfer sieht OpenCBM nach einem Retro-Windows-Programm aus. Der grüne Pfeil nach links kopiert die ganze Diskette als D64-File auf den PC.*

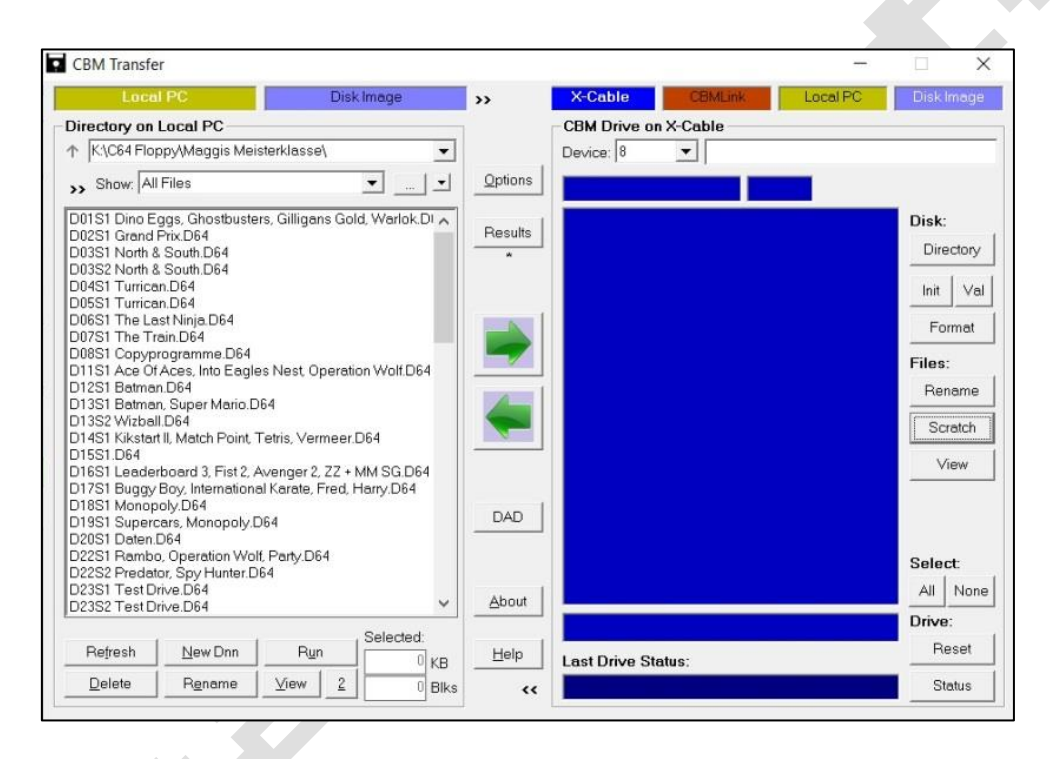

In der gesamten Zeit, in der kopiert wurde, ist das Laufwerk bzw. der Treiber 2-3 mal unter Windows rausgeflogen. Ein Neustart des Laufwerks sowie die Neuverbindung des Adapters verhalf hier zur Lösung.

Der Kopiervorgang einer Diskette wird vom Hersteller mit rund 40 Sekunden angegeben. Im Test dauerte es tatsächlich rund 60 Sekunden bis der Inhalt kopiert war. Bei Disketten, welche beidseitig beschrieben sind, verdoppelt sich logischerweise die Kopier- und Bearbeitungsdauer. Während des Kopiervorgangs blinkt eine Diode am XUM1541 und verrät uns, zu welchem Zeitpunkt ein Datentransfer stattfindet. Ist eine Diskette nicht mehr lesbar, wird entsprechend eine Fehlermeldung ausgegeben. Außerdem quittiert das Laufwerk unter dem bekannten lauten Geratter den Dienst. Führt auch ein erneuter Kopiervorgang nicht zum Erfolg, kann das Laufwerk aus- und wiedereingeschaltet und die nächste Diskette eingelegt werden.

### **Kopierfehler sind kein Weltuntergang!**

Während des Kopiervorgangs kann es vorkommen, dass die Software einen Fehler beim Einlesen der Disketten-ID meldet. Kein Grund zur Sorge, denn obwohl die Nachricht suggeriert, es sei ein Problem mit dem Kopierschutz oder Dateisystem aufgetreten, kann man die Meldung getrost ignorieren und weiter im D64-Format exportieren. Von rund 60 Disketten, welche Anfang der 90er-Jahre für den Commodore 64 erstellt worden sind, konnten 95 Prozent problemlos kopiert und abgespeichert werden. Das ist ein beachtlicher Wert. Hier kommt es letztendlich natürlich auf die verwendeten Disketten und Lagerumstände an.

Dennoch konnten die fertigen D64-Dateien am Ende problemlos von jedem Emulator (VICE) am PC eingelesen werden, trotz so mancher Warnung während des Kopiervorgangs.

### Kopiergeschützte Disketten

Mit den XU1541-Adapter lassen sich keine kopiergeschützten Disketten kopieren. Dazu ist sind die NIB-Tools nötig die wiederum eine *parallele Verbindung zum Laufwerk voraussetzen*

Anleitung dazu :

<http://ist.uwaterloo.ca/~schepers/1571par.html>

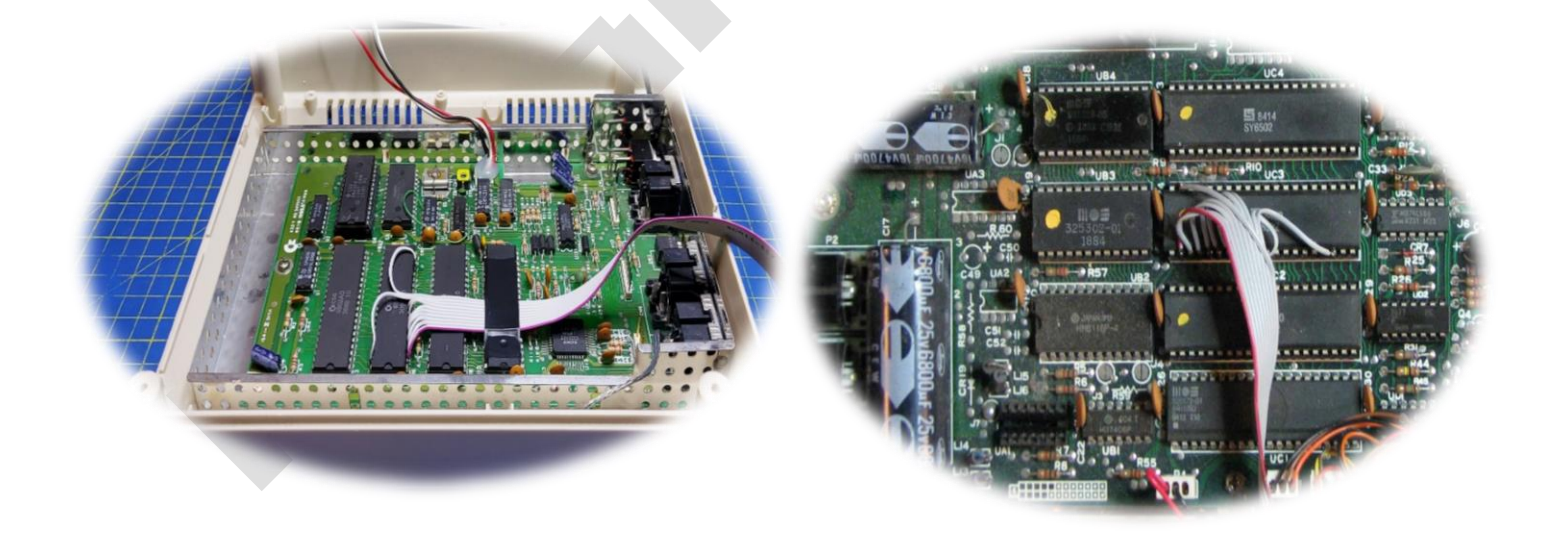